# **Business Resources**

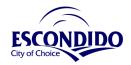

### **City of Escondido Departments**

www.escondido.org

**Building (Tenant Improvements)** 760-839-4647 **Fire Department** 760-839-5400 **Business License** 760-839-4659 Planning (Signs, Zoning) 760-839-4671 **Code Compliance** 760-839-4650 Police Department (Massage, 2nd Hand, 760-839-4722 **Economic Development** 760-839-4587

Tobacco, Firearm)

**Utilities/ Environmental Department** 760-839-6290

### **County Departments**

Assessor- Recorder- County Clerk 141 E Carmel St 619-236-3771 https://arcc.sdcounty.ca.gov/ San Marcos, CA 92078 Fictitious Business Name Filing: Doing Business As (DBA) a different name other than your own.

**Department of Environmental** 5500 Overland Ave #170 858-505-6888 **Health and Quality** San Diego, CA 92123

https://www.sandiegocounty.gov/deh/fhd/

Health Permit: Obtain a Health Permit for food handling purposes from the County of San Diego, Department of Environmental Health and Quality.

### **State Departments**

| Alcoholic Beverage Control www.abc.ca.gov                                             | 760-471-4237 | 570 Rancheros Drive, Suite 240<br>San Marcos, CA 92069      |
|---------------------------------------------------------------------------------------|--------------|-------------------------------------------------------------|
| Board of Barbering and Cosmetology www.barbercosmo.ca.gov                             | 800-952-5210 |                                                             |
| Bureau of Automotive Repair www.bar.ca.gov                                            | 858-716-1025 | 16855 West Bernardo Drive, Suite 112<br>San Diego, CA 92127 |
| California Department of Tax and Fee Administration www.cdtfa.ca.gov Seller's Permit* | 858-385-4700 | 15015 Avenue of Science<br>San Diego, CA 92128              |

\*To determine if you are required to obtain a Seller's Permit (Resale #) for wholesale or retail sales.

9246 Lightwave Ave, Suite 130 California State Contractor's 800-321-2752 **Licensing Division** San Diego, CA 92123

www.cslb.ca.gov

**Department of Motor Vehicles** 800-777-0133 590 Rancheros Dr. San Marcos, CA 92069 (Auto Dealers License/ Registration Services) www.dmv.ca.gov

**Employment Development Department** 760-631-6150 10636 Scripps Summit Court 888-745-3886 (State ID#- Employer Payroll Taxes) San Diego, CA 92131 www.edd.ca.gov

### **Federal Departments**

IRS-San Diego 619-321-5950 880 Front Street www.irs.gov San Diego, CA 92101

Internal Revenue Service (FEIN/EIN)\*

For a full Business Resource Guide: Scan the QR code or visit www.escondido.org/business-license-information

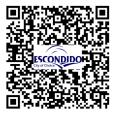

<sup>\*</sup>Sole Proprietor can alternatively use their Social Security Number.

## Steps To Apply, Renew, and Print A Business License

Submit completed applications and supplemental forms, online at <a href="http://ols.escondido.org">http://ols.escondido.org</a> or scan the QR code below.

### To Apply for a Business License:

- 1. Select "Apply or Renew a Business License".
- 2. Create an account.
- 3. Log in to your account.
- 4. Select "Apply" and proceed with filling out the application based on your business type.
- 5. Once you reach the "Certification" page, click "Submit".
- 6. On the "Permit/License Created" page, select "Pay Fees".
- 7. Select payment type; Credit card, Check or Google pay and follow prompts to submit payment.

To print or view a business license, scroll to the bottom of the page and select "Print License"\*.

\*Note: Licenses must be active and approved for this function to appear.

#### To Renew a Business License:

- 1. Select "Apply or Renew a Business License".
- 2. Select "Renew a Business License".
- 3. Select "Existing Permits/Licenses/projects".
- 4. Enter renewal code in search box (renewal code is located at the top and bottom of the renewal notice).
- 5. Select license you wish to view.
- 6. Click on the "Renew" button under Action and proceed with your renewal.
- 7. Once you reach the "Certification" page, click "Renew".
- 8. On the "License Renewal Submittal" Page, select "Pay Fees".
- 9. Select payment type; Credit card, Check or Google pay and follow prompts to submit payment.

To print or view a business license, scroll to the bottom of the page and select "Print License"\*.

\*Note: Licenses must be active and approved for this function to appear.

### To Print Your License - Check Here 5-10 Business Days AFTER Payment to Print Your Active License:

- 1. Select "Apply or Renew a Business License".
- 2. Select "Renew A Business License".
- 3. Select "Existing Permits/Licenses/projects".
- 4. Enter renewal code in search box (renewal code is located at the top and bottom on the renewal notice).
- 5. Select license you wish to view.
- 6. Select "View Permit/License/Project Info".

To print or view a business license, scroll to the bottom of the page and select "Print License"\*.

\*Note: Licenses must be active and approved for this function to appear.

### Find your NAICS and SIC code by visiting the links below:

North American Industry Classification System (NAICS) and Standard Industry Classification (SIC) <a href="https://www.census.gov/naics/">https://www.census.gov/naics/</a> and <a href="https://www.naics.com/naics-to-sic-crosswalk-2/">https://www.naics.com/naics-to-sic-crosswalk-2/</a>

Apply/Renew/Print A Business License

ols.escondido.org

Subscribe to the Monthly Escondido Business Insight Newsletter

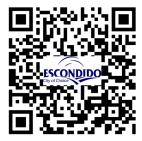

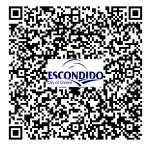